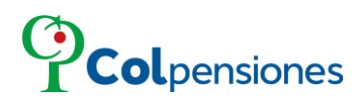

**INSTRUCTIVO PAGOS EN LÍNEA - ELECTRÓNICO**

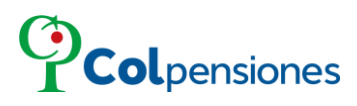

### **TABLA DE CONTENIDO**

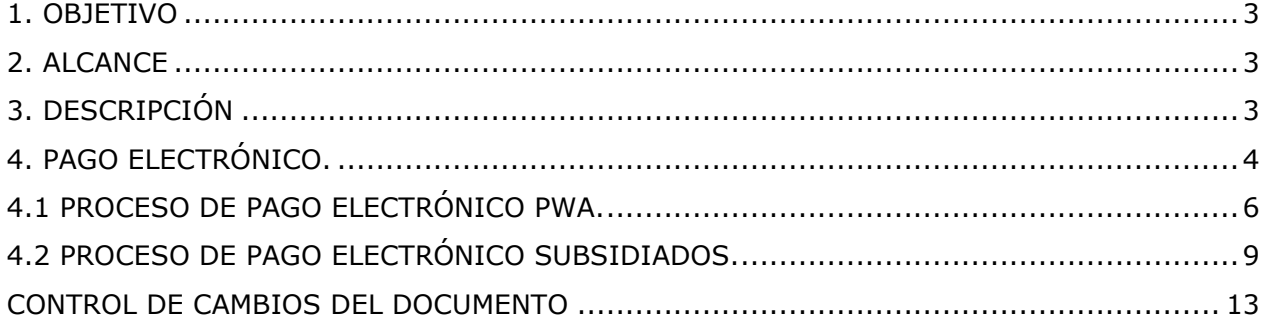

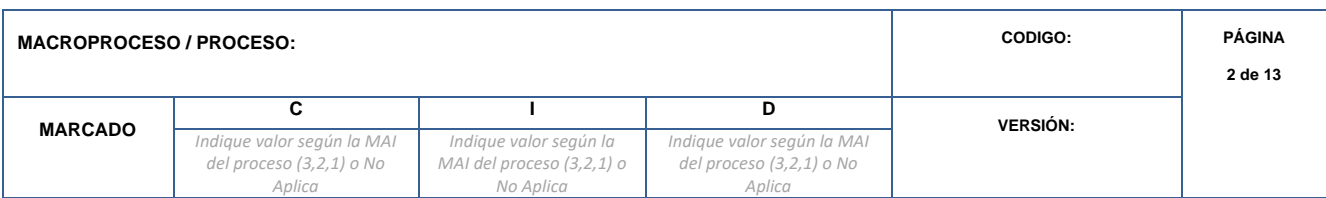

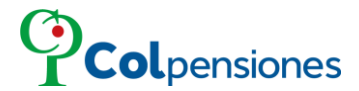

#### <span id="page-2-0"></span>**1. OBJETIVO**

En concordancia con la política de gobierno digital con el fin de automatizar los procesos, agilizar los tiempos de atención, los empleadores y aportantes independientes pueden acceder de manera gratuita y segura al Portal Web del Aportante. El portal le permitirá visualizar la deuda que registra en COLPENSIONES frente a su organización.

#### <span id="page-2-1"></span>**2. ALCANCE**

Los aportantes/empleadores o ciudadanos podrán realizar pagos electrónicamente a través del portal, optimizando el procesamiento sin desplazamiento a un lugar físico, siendo rápido y seguro.

#### <span id="page-2-2"></span>**3. DESCRIPCIÓN**

Ingrese al Portal Web del Aportante PWA mediante la URL <https://pwa.colpensionestransaccional.gov.co/> ubique la opción de *Pago Electrónico* que se encuentra en la parte inferior izquierda:

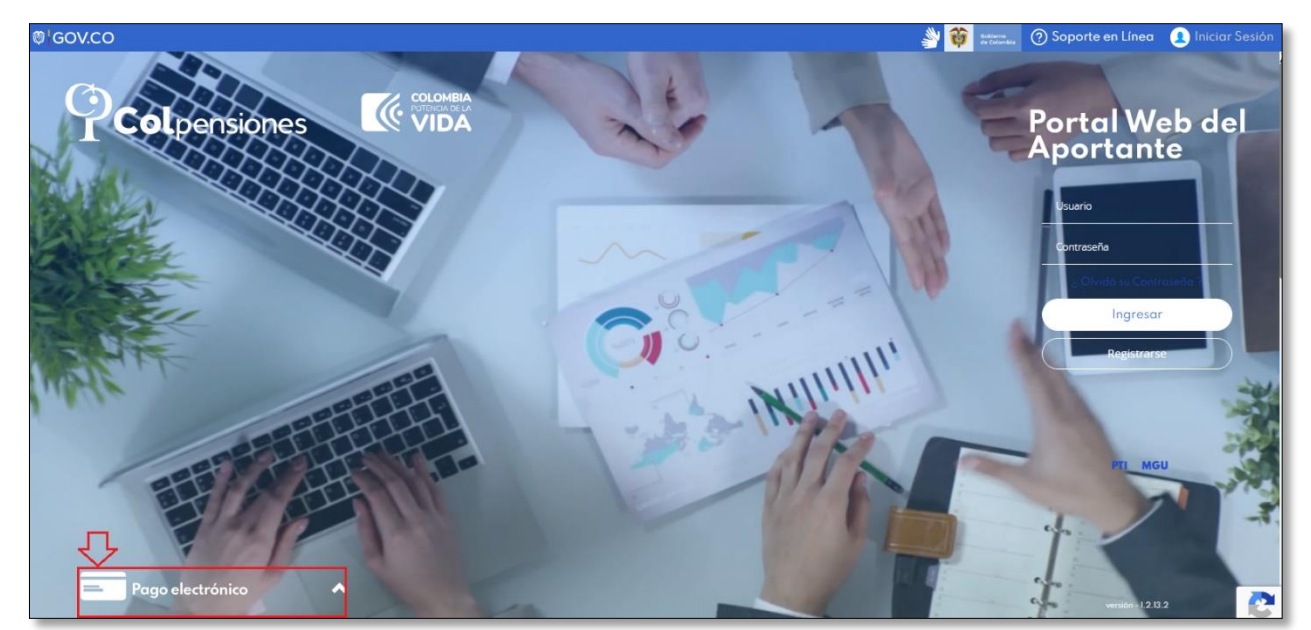

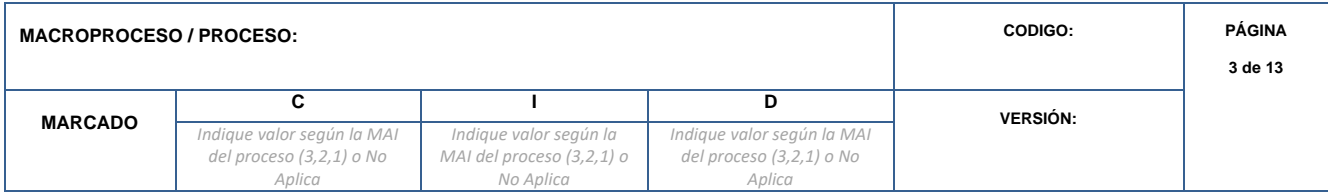

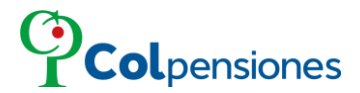

### <span id="page-3-0"></span>**4. PAGO ELECTRÓNICO.**

➢ Para habilitar la opción de pago, de clic sobre la barra:

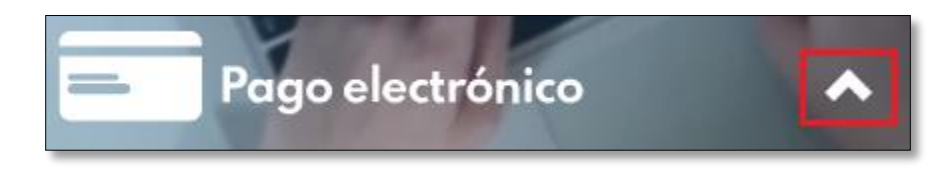

Seguido a ello se visualizará las opciones de ingreso:

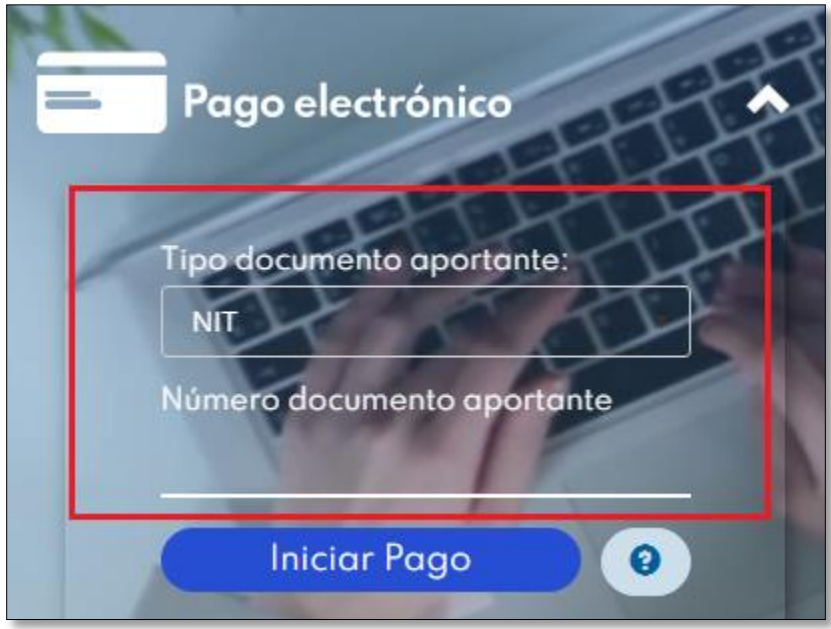

- **Tipo de documento aportante**: Dependiendo del origen el empleador/ aportante o ciudadano puede seleccionar el tipo de documento (NIT, Cedula de extranjería o Cedula de ciudadanía).
- **Número de documento aportante**: Correspondiente al número de NIT (9 dígitos) o documento del empleador/aportante o ciudadano.

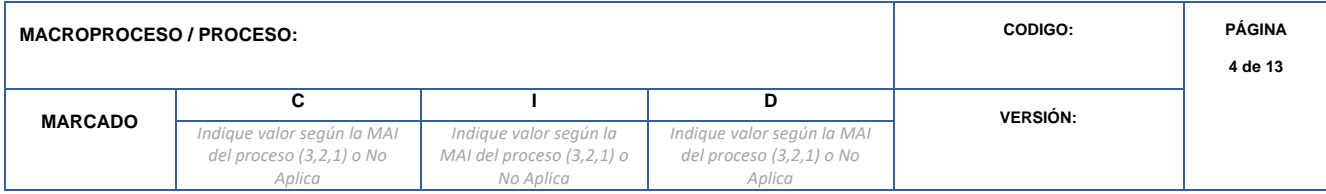

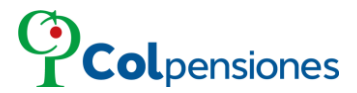

Proceda a ingresar de la información requerida, y después de ello de clic en la opción de "*Iniciar Pago*":

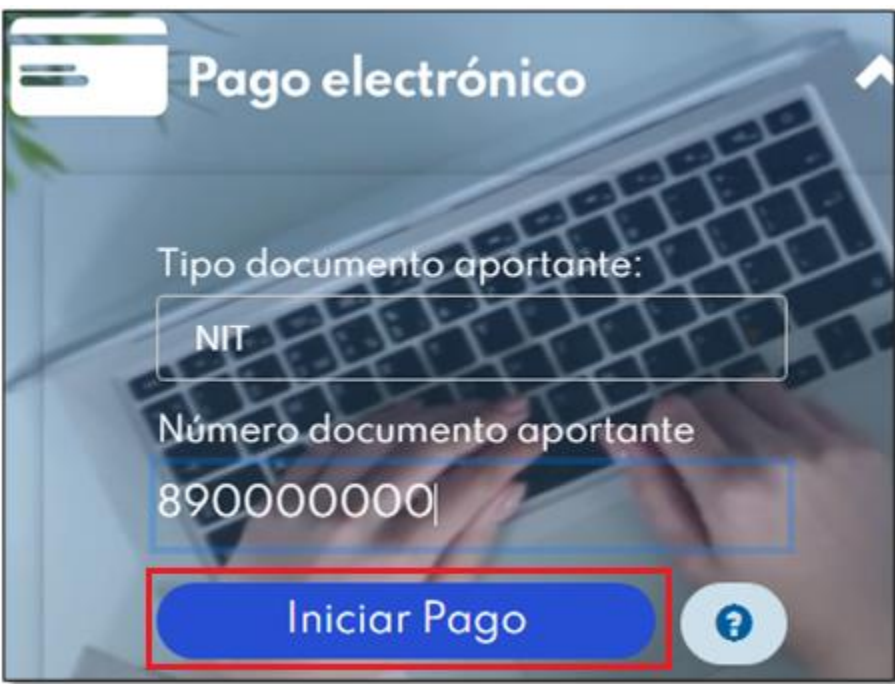

Si el aportante/empleador no ingresa correctamente los datos para iniciar el pago, el sistema le mostrará el siguiente mensaje:

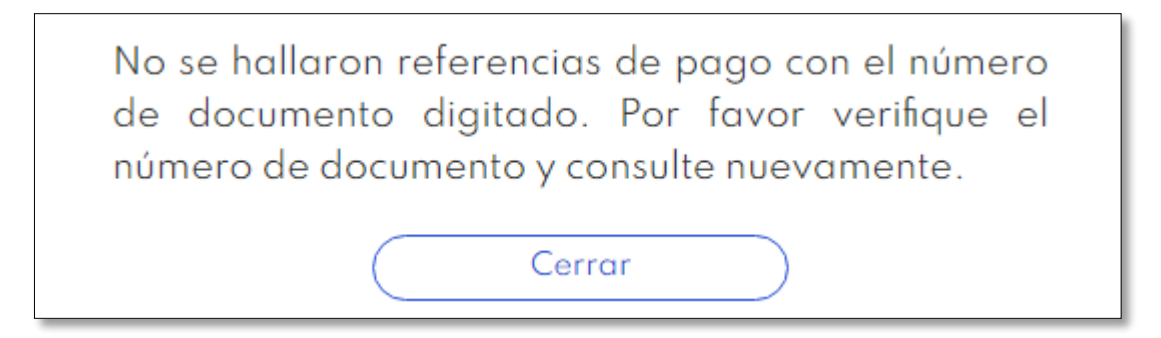

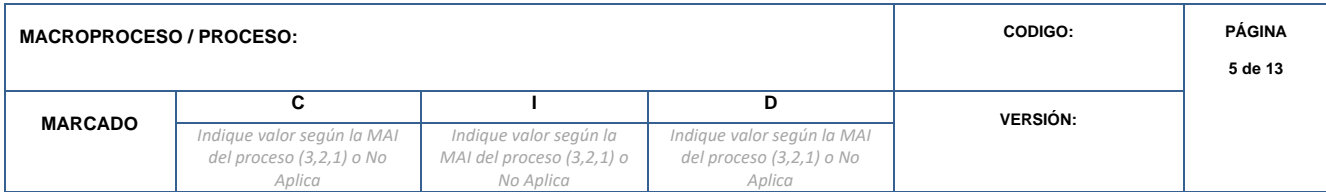

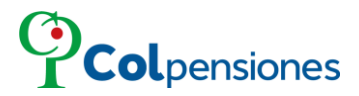

### <span id="page-5-0"></span>**4.1 PROCESO DE PAGO ELECTRÓNICO PWA.**

➢ Se generará las liquidaciones de pagos pendientes, verifique la información y proceda a seleccionar la referencia que desee pagar electrónicamente y allí visualizará el origen, y la fecha de pago oportuno, luego seleccionamos la opción "*pagar*":

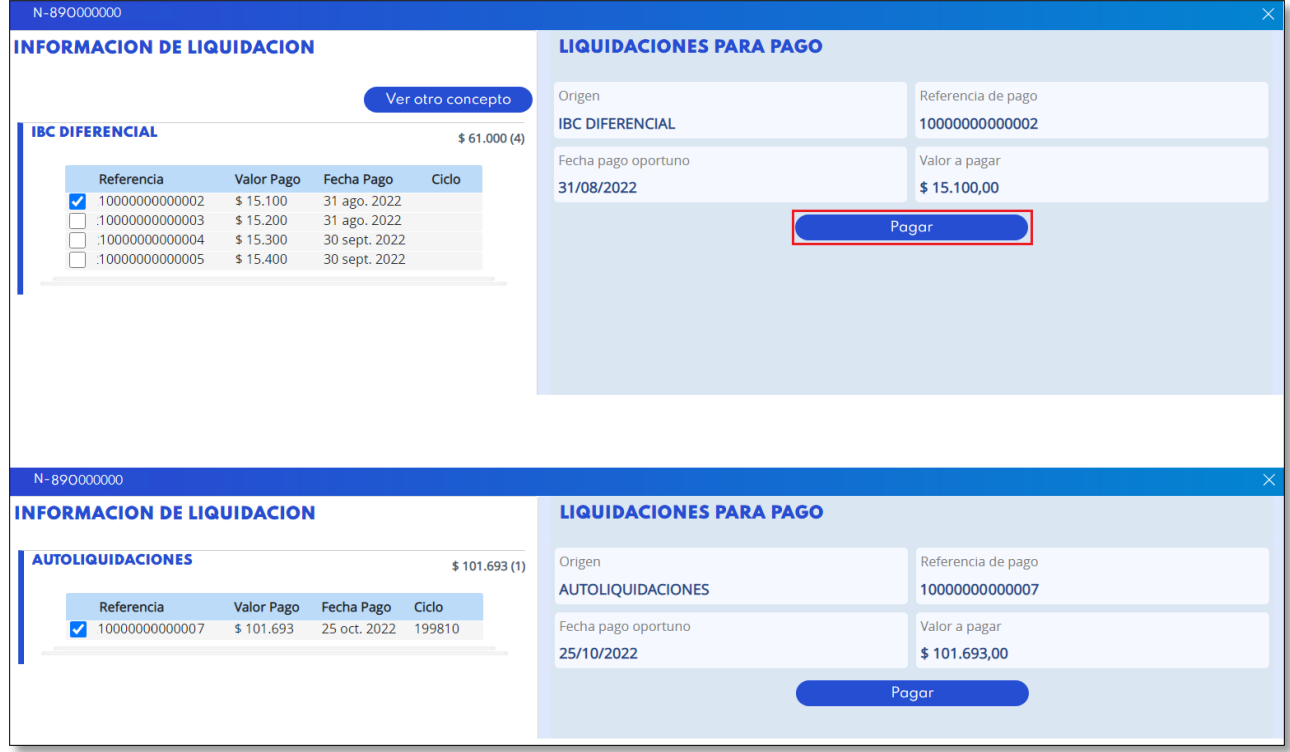

Ingrese un correo electrónico, donde recibirá la confirmación del pago, luego de clic en "*Continuar*":

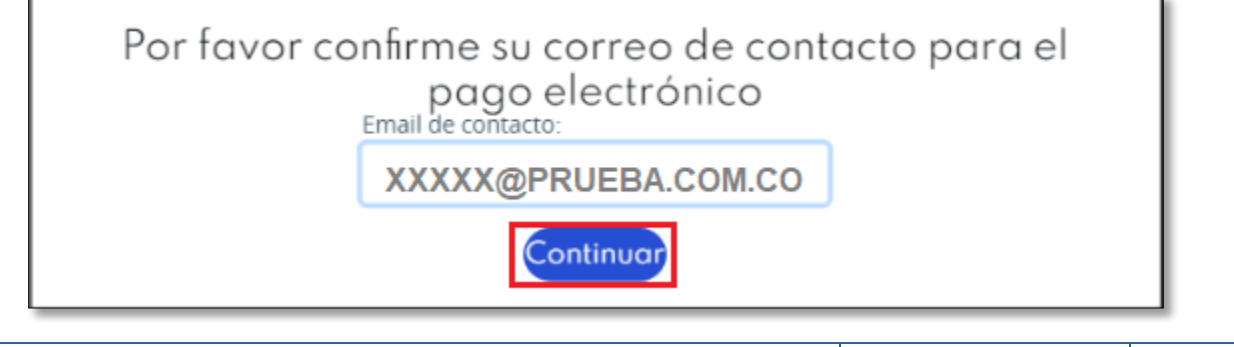

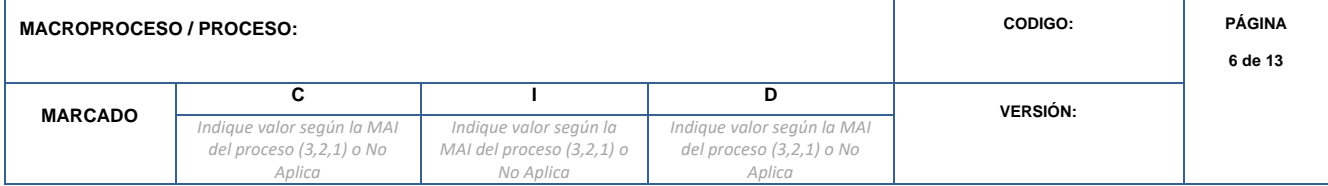

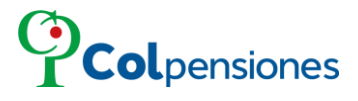

➢ Se generará el RESUMEN DEL PAGO. Verifique la información y proceda a realizar el pago en línea, seleccionando la opción de "**Pago Electrónico**":

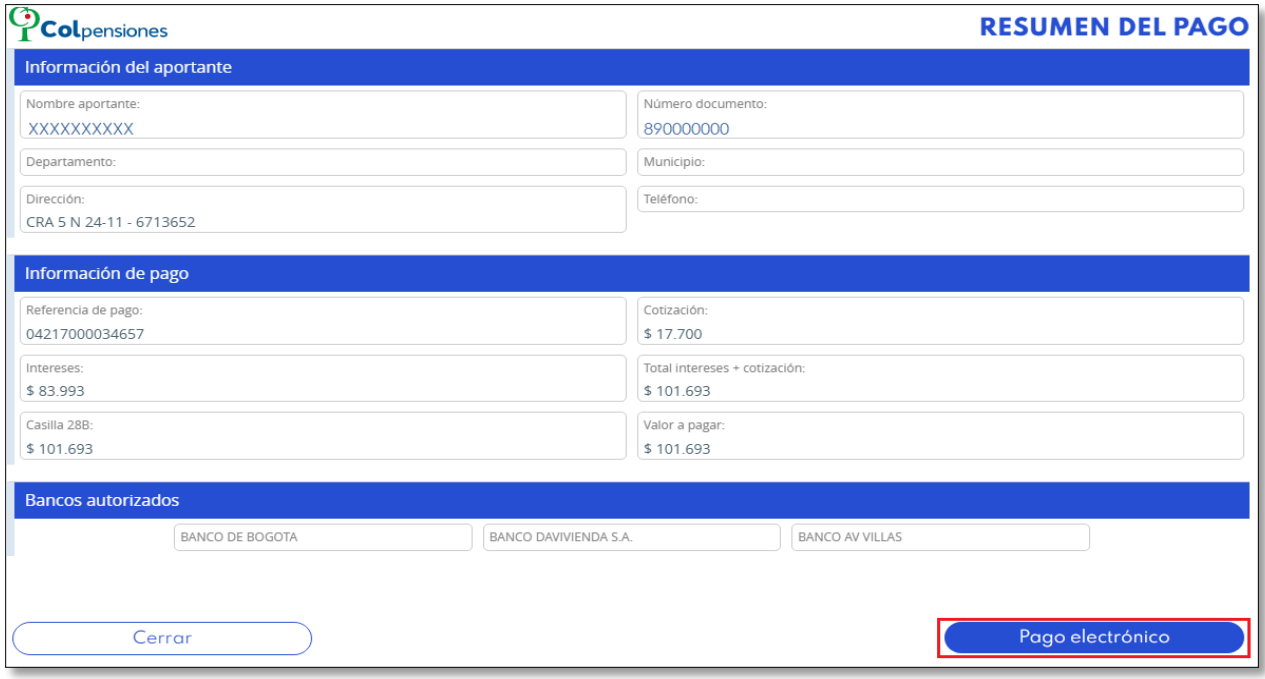

### Proceda a seleccionar el Banco y el Tipo de persona de la lista desplegable:

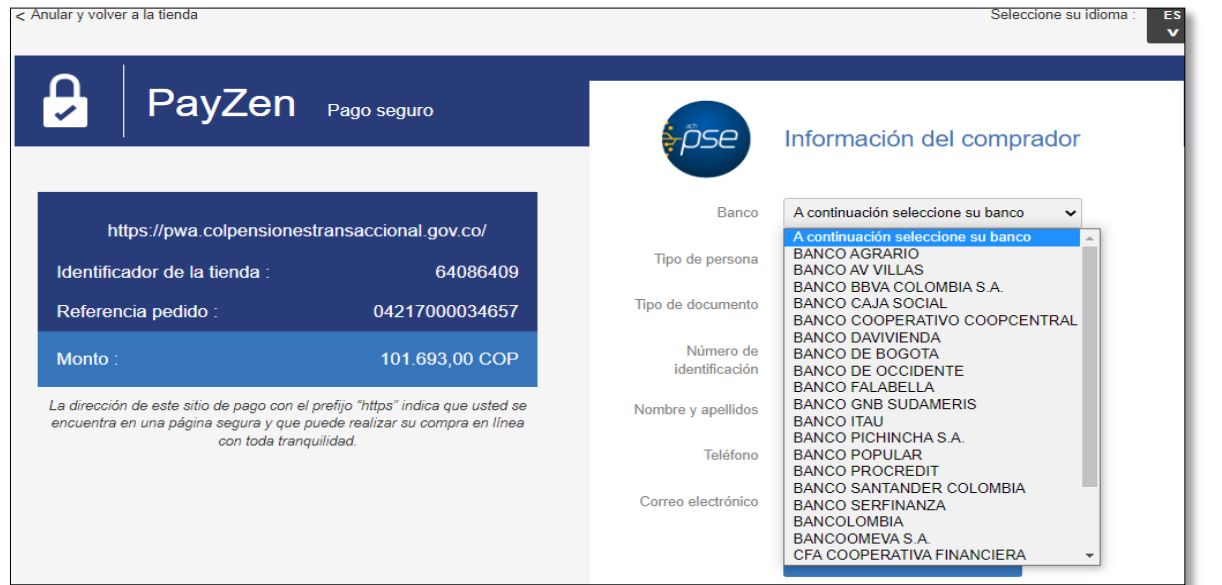

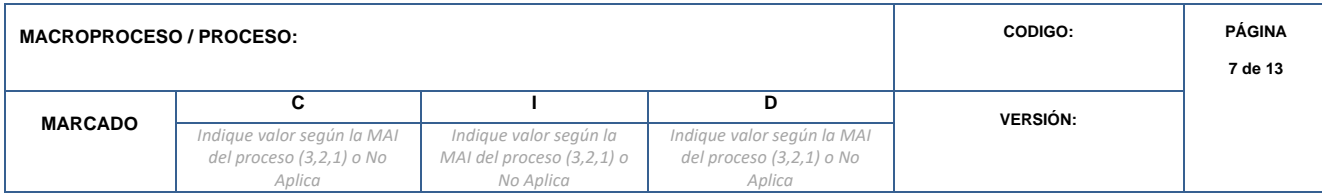

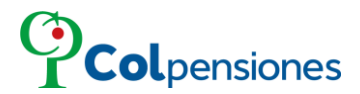

Una vez seleccionada y verificada la información de la referencia generada deberá dar clic en la opción "*validar*".

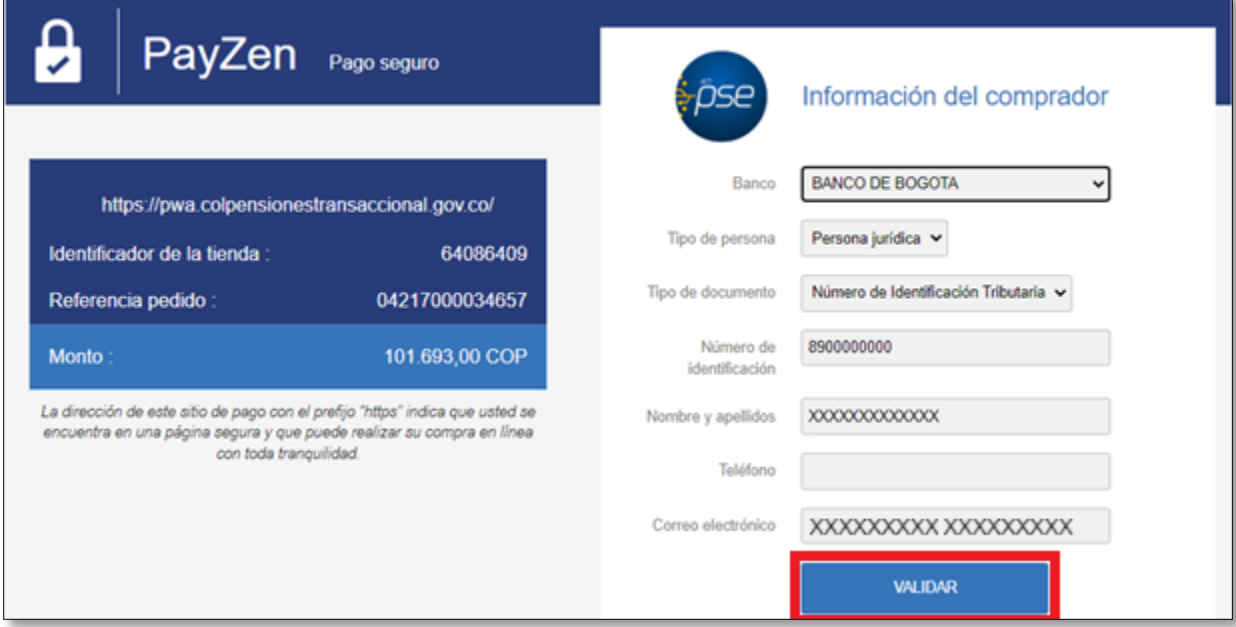

Al realizar el pago se reflejará el comprobante registrado de forma exitosa:

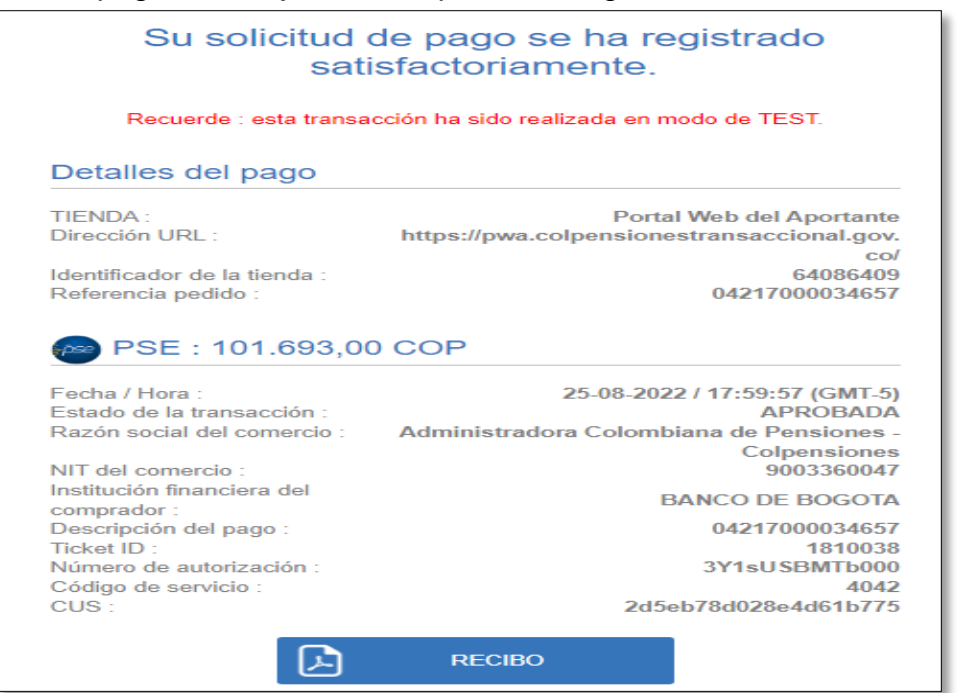

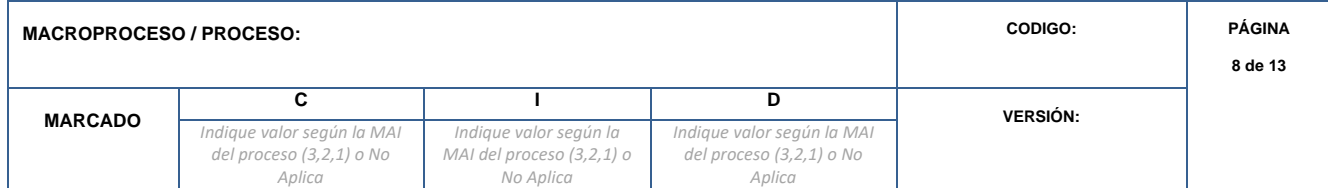

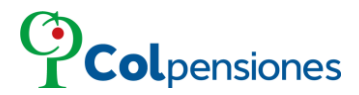

### <span id="page-8-0"></span>**4.2 PROCESO DE PAGO ELECTRÓNICO SUBSIDIADOS.**

Proceda a ingresar la información requerida, y después de ello de clic en la opción de "*Iniciar Pago*":

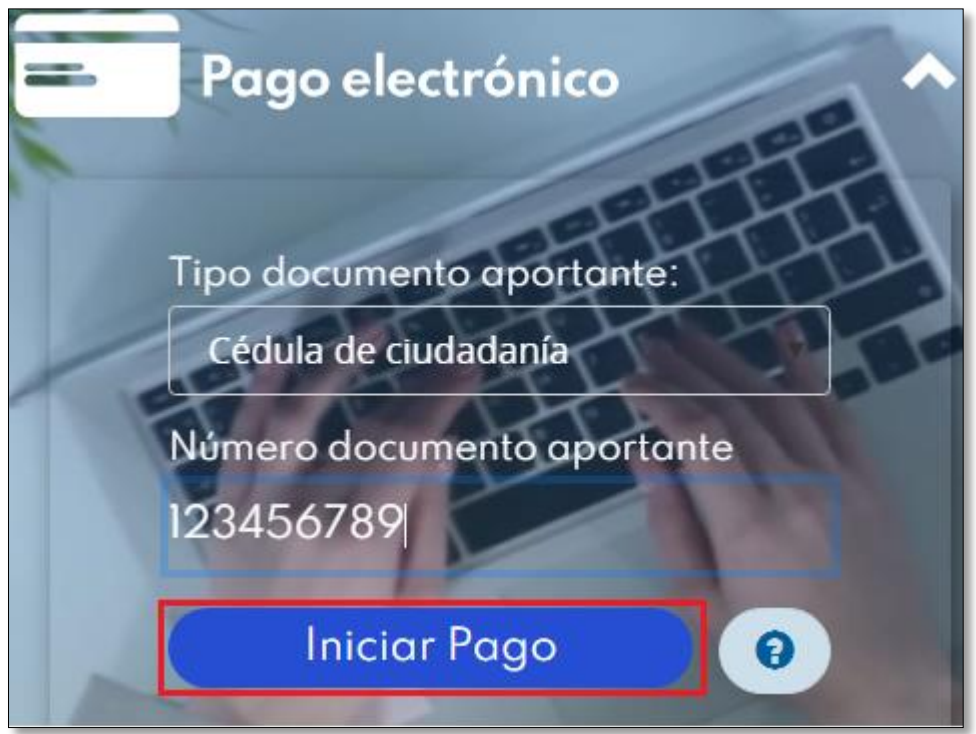

Si el ciudadano no ingresa correctamente los datos para iniciar el pago, el sistema le visualizará el siguiente mensaje:

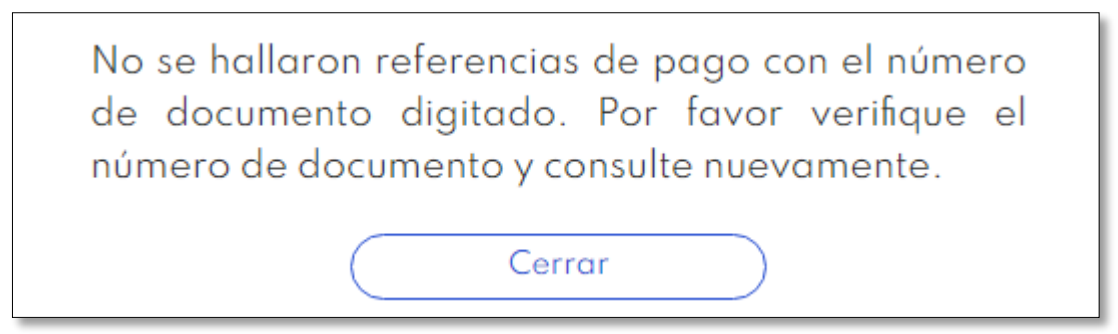

Luego de visualizar e ingresar los datos correctamente continuamos con "iniciar pago"

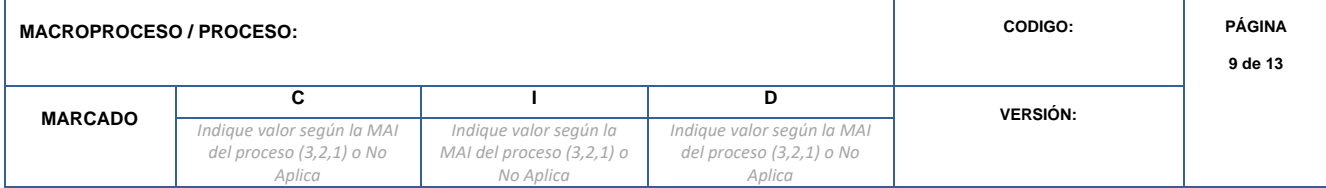

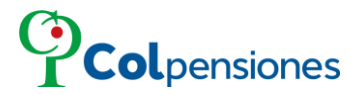

➢ Se generará las liquidaciones de pagos pendientes, verifique la información y proceda a seleccionar la referencia que desee pagar electrónicamente y allí visualizará el origen y la fecha de pago oportuno, luego seleccionamos la opción "*pagar*":

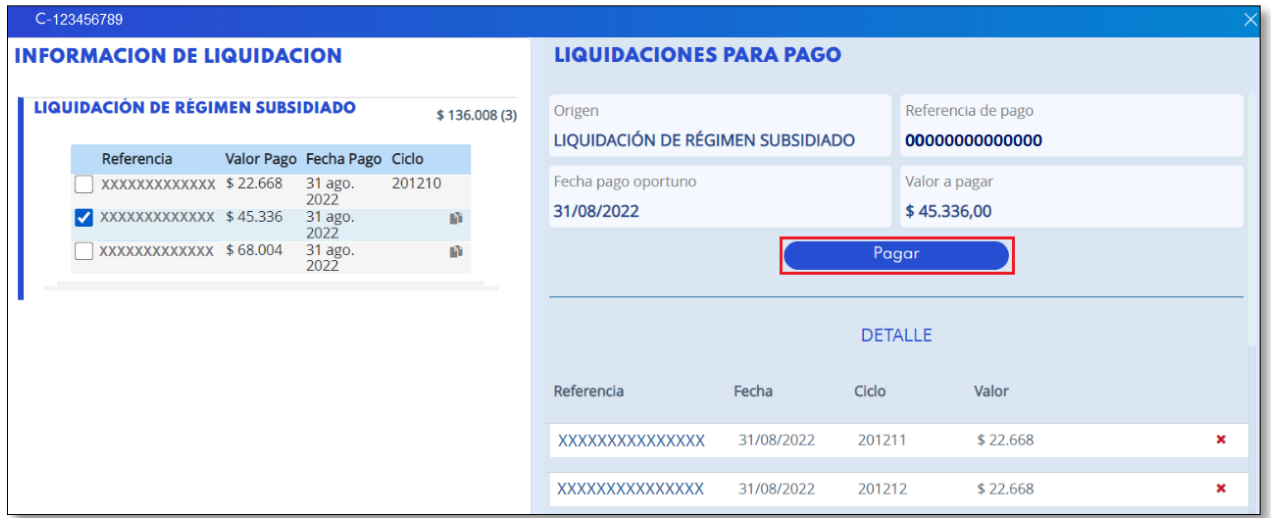

Ingrese un correo electrónico, donde recibirá la confirmación del pago, luego de clic en "*Continuar*":

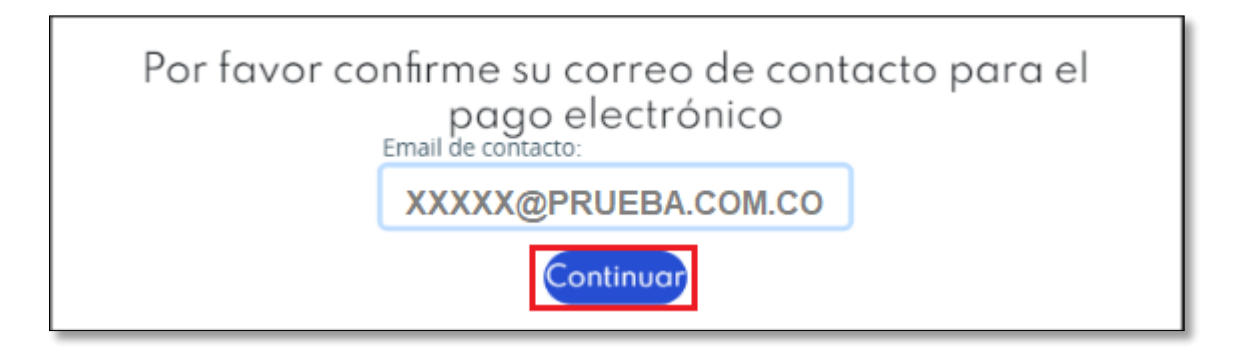

➢ Se generará el **RESUMEN DEL PAGO**, verifique la información y proceda a realizar el pago en línea, seleccionando la opción de "**Pago Electrónico**":

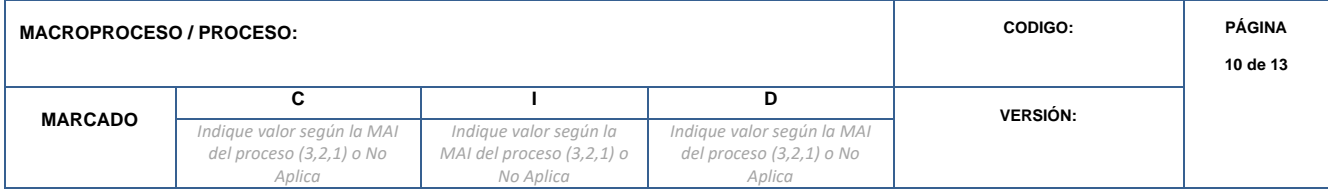

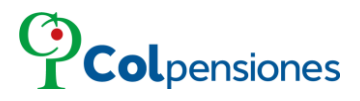

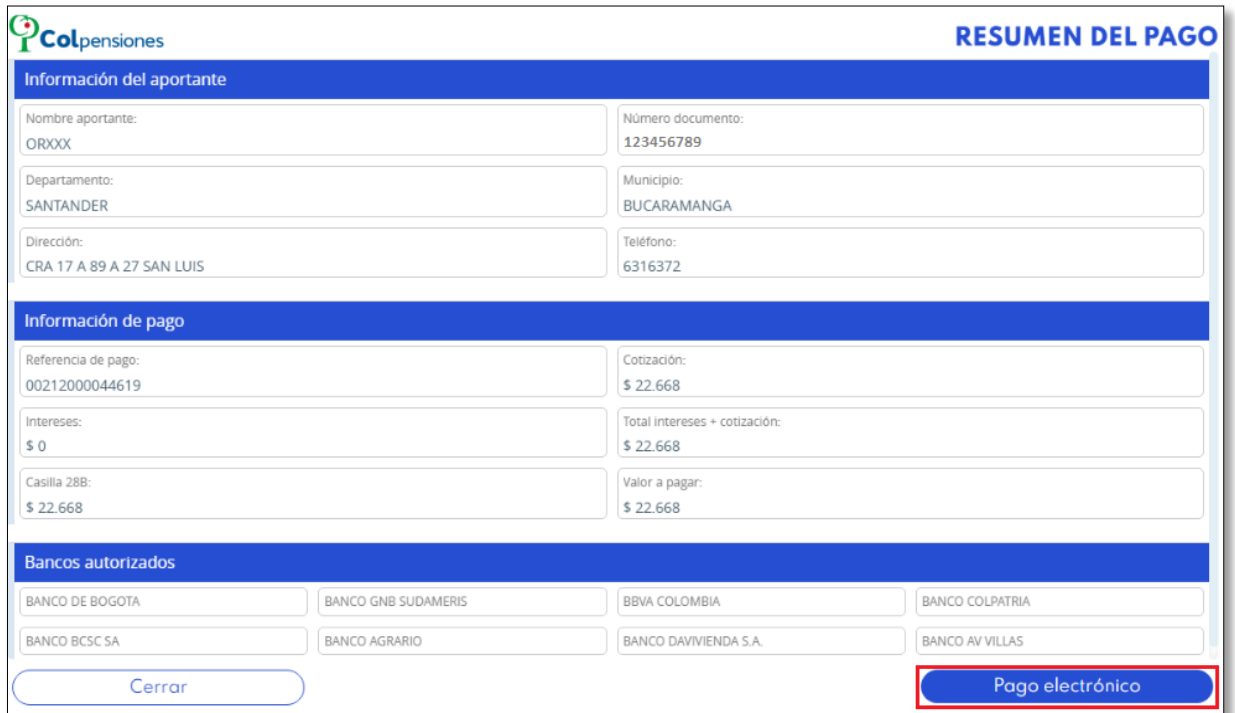

Proceda a seleccionar el Banco y el Tipo de persona de la lista desplegable:

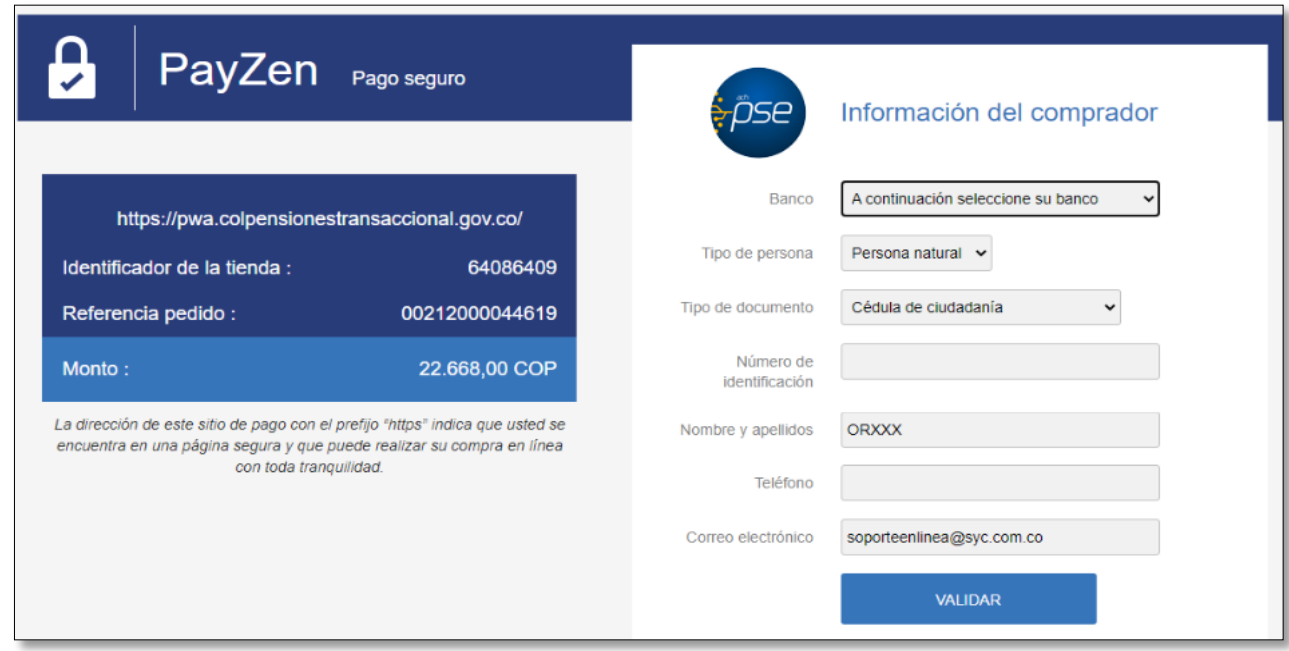

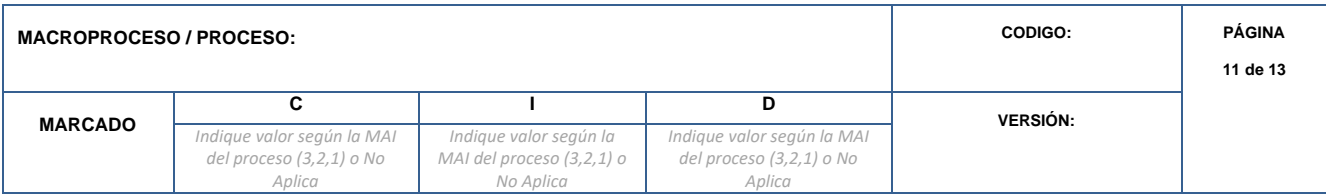

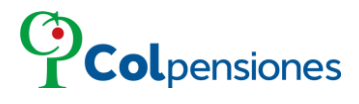

Una vez seleccionada y verificada la información de la referencia generada, deberá dar clic en la opción "*validar*".

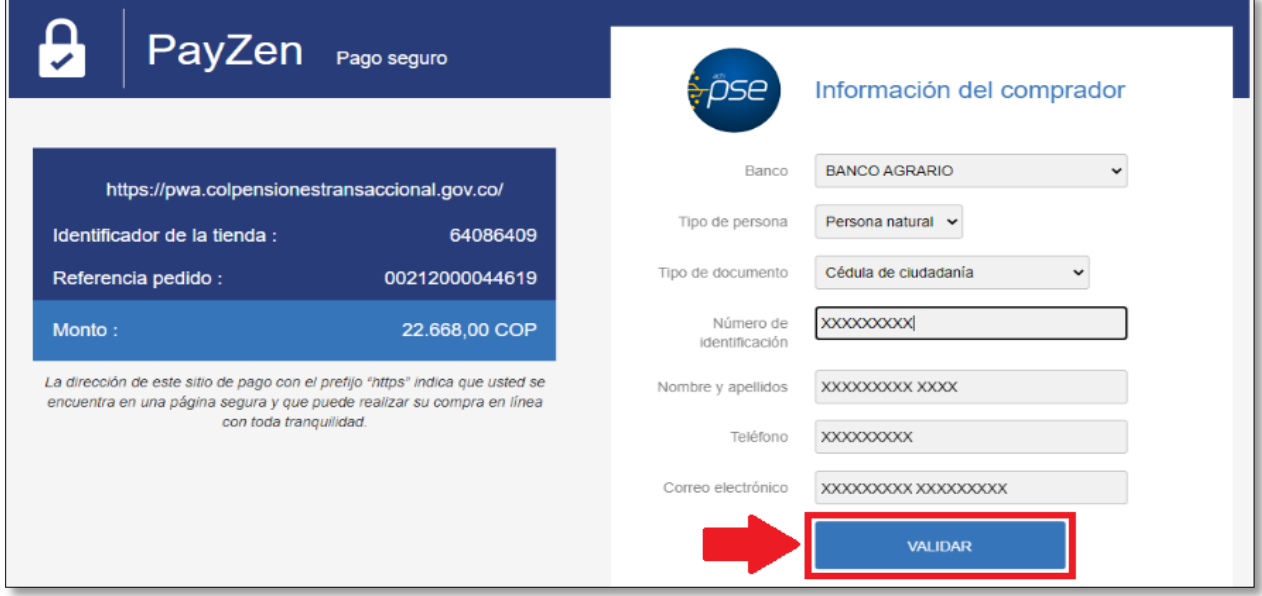

Al realizar el pago se reflejará el comprobante registrado de forma exitosa:

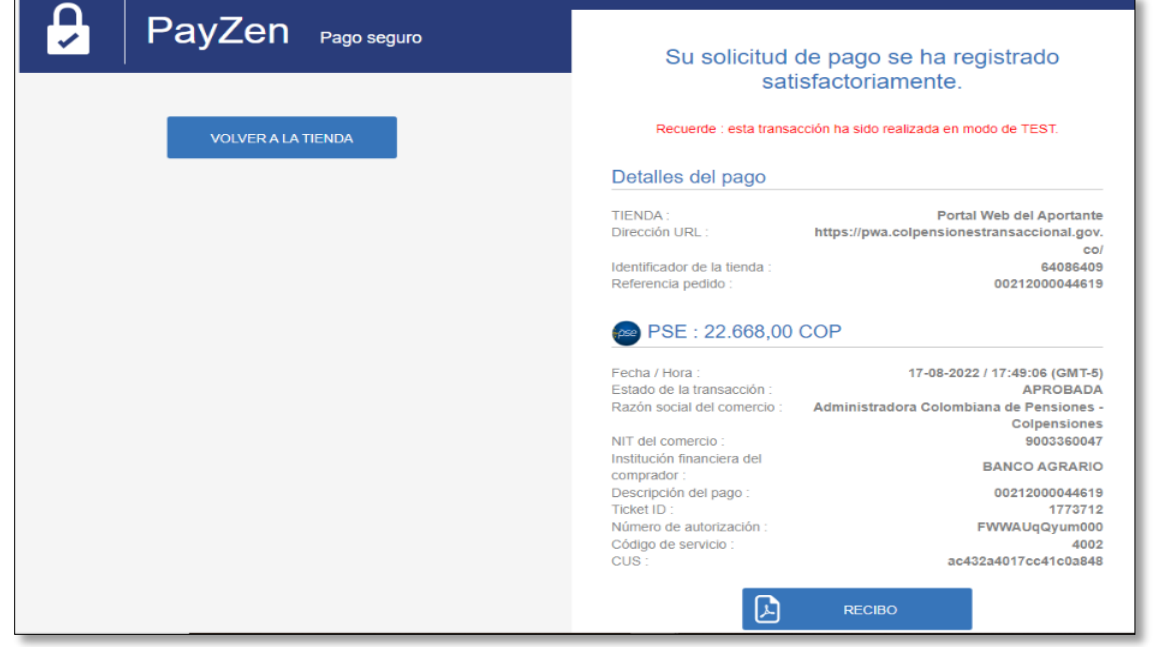

## **FIN.**

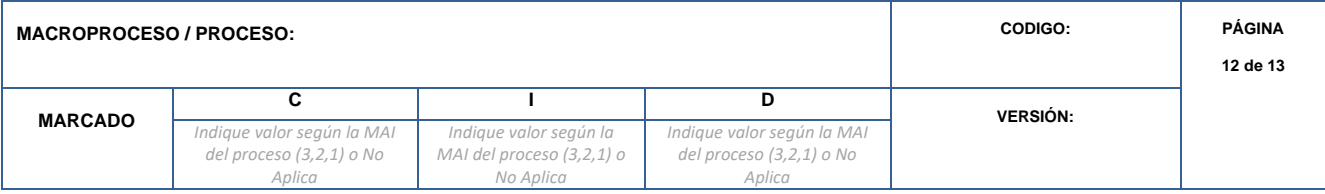

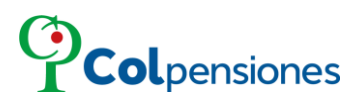

#### **CONTROL DE CAMBIOS DEL DOCUMENTO**

<span id="page-12-0"></span>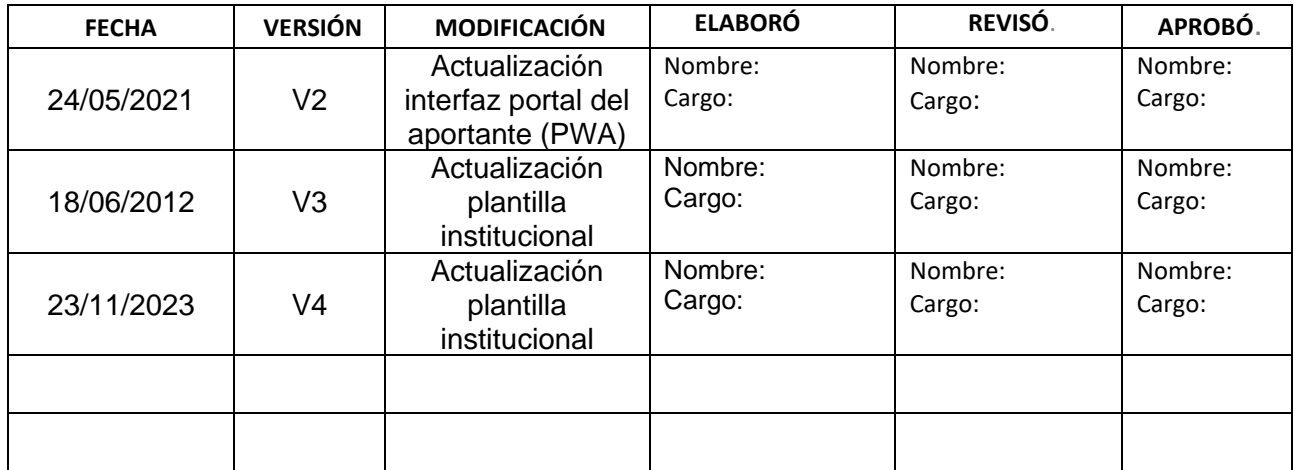

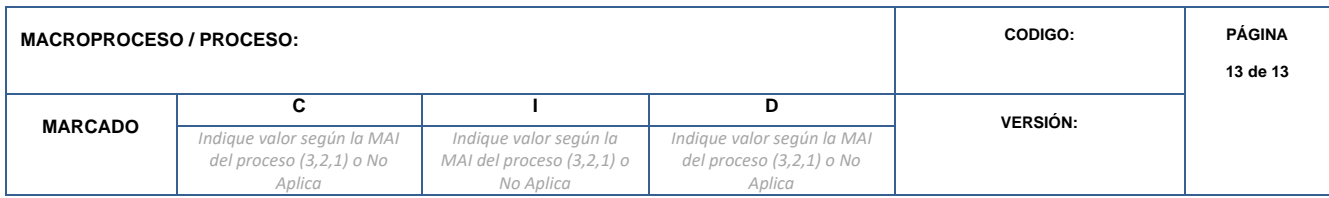